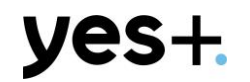

# יצירת פרופיל חדש

myTV.

#### **פתיחת פרופיל חדש**

קליק על הוספת פרופיל פותח פלואו יצירת פרופיל חדש

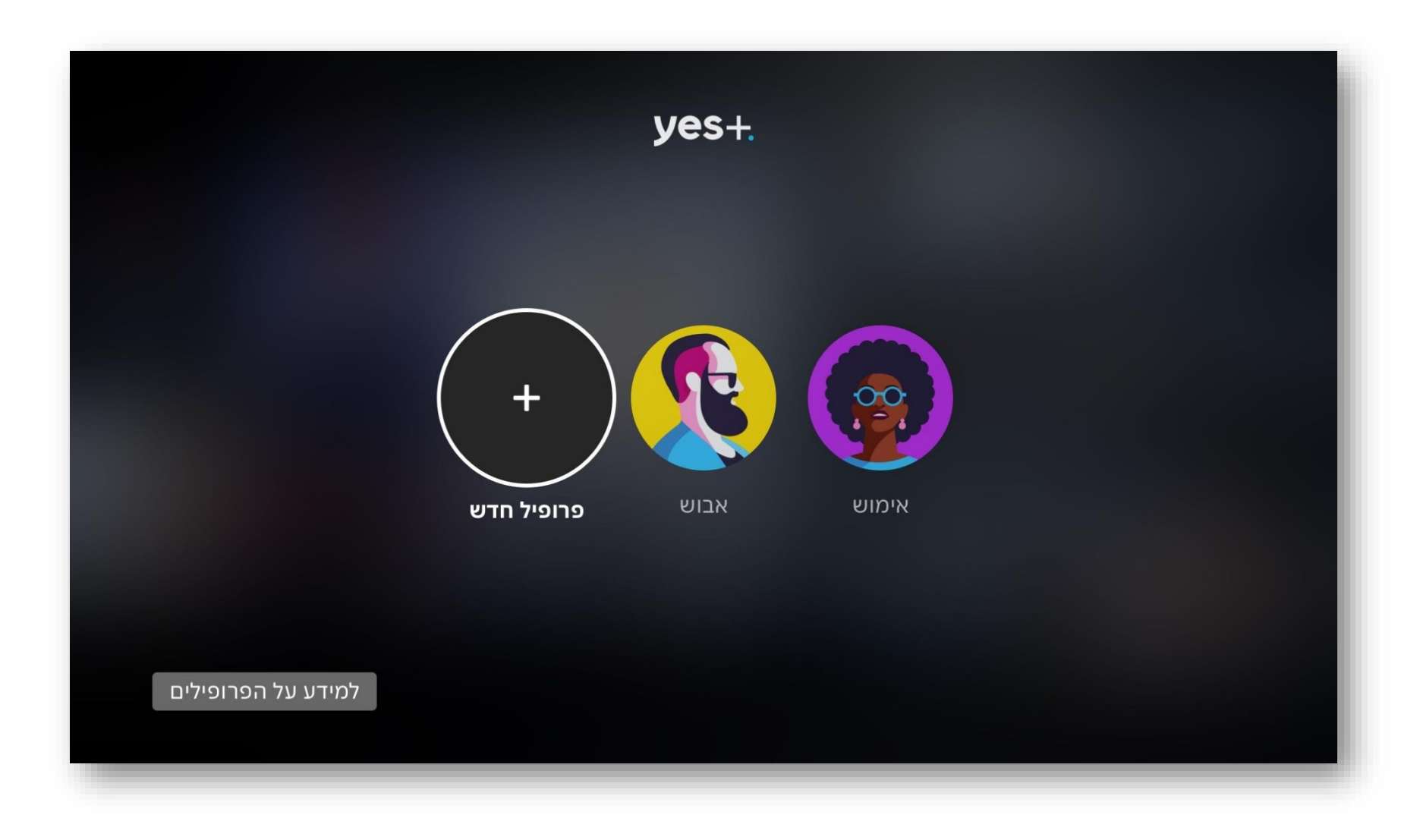

#### **בחירת סוג הפרופיל**

יוצגו שלושת סוגי הפרופילים עם טקסט הסברתי על סוג הפרופיל, מתחלף כאשר עוברים בין סוגי הפרופילים. לחיצה על סוג הפרופיל הרצוי מעביר למסך עריכת שם ותמונה.

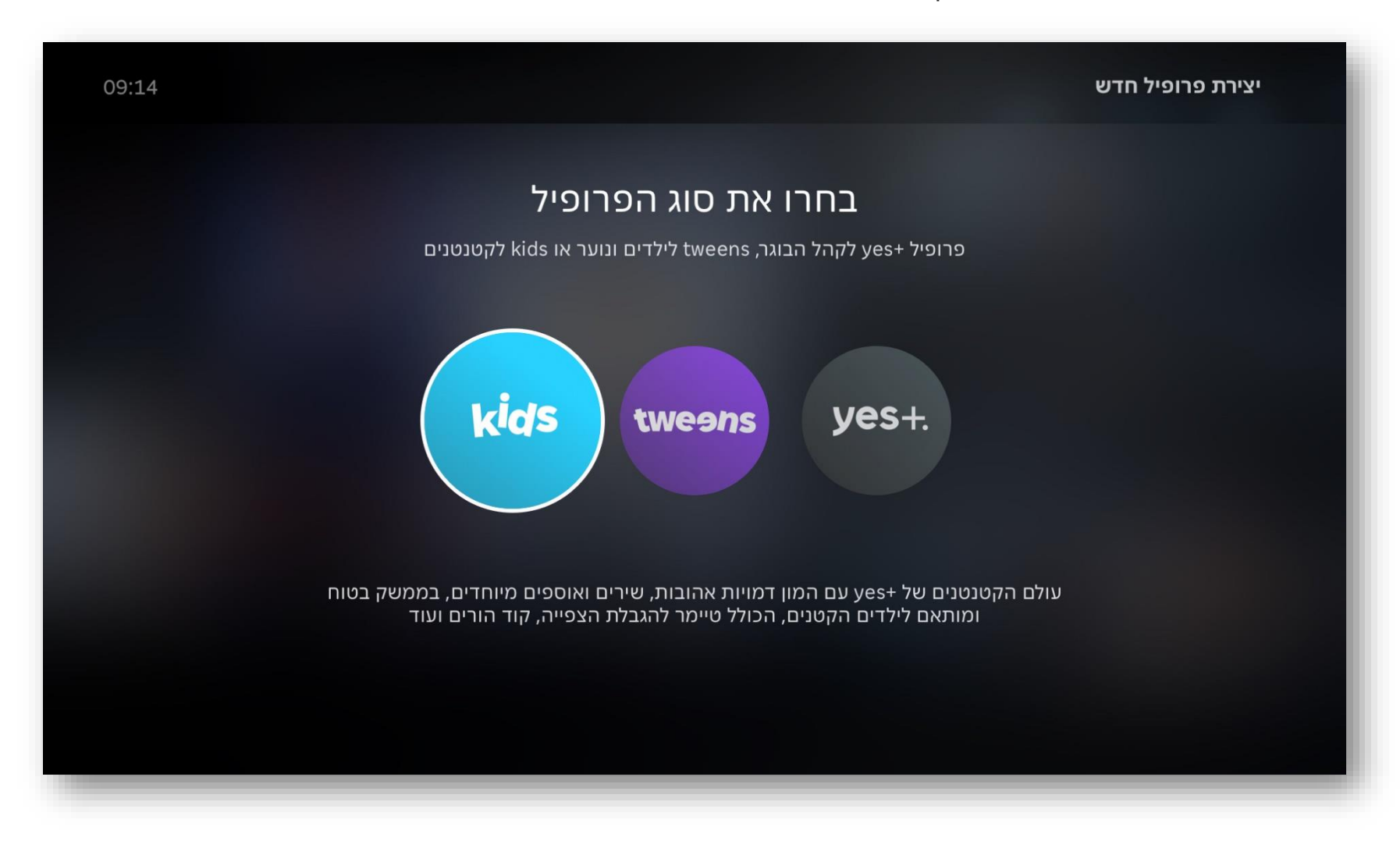

### **יצירת פרופיל חדש**

לאחר בחירת סוג הפרופיל, נפתח מסך עריכת פרטים פוקוס על תמונת הפרופיל מעביר לבחירת תמונה ופוקוס על שדה "שם הפרופיל" מעלה מקלדת להזנת שם כפתור השמירה לא פעיל – **רק לאחר הזנת שם פרופיל והחלפת תמונה הוא יהיה אקטיבי**

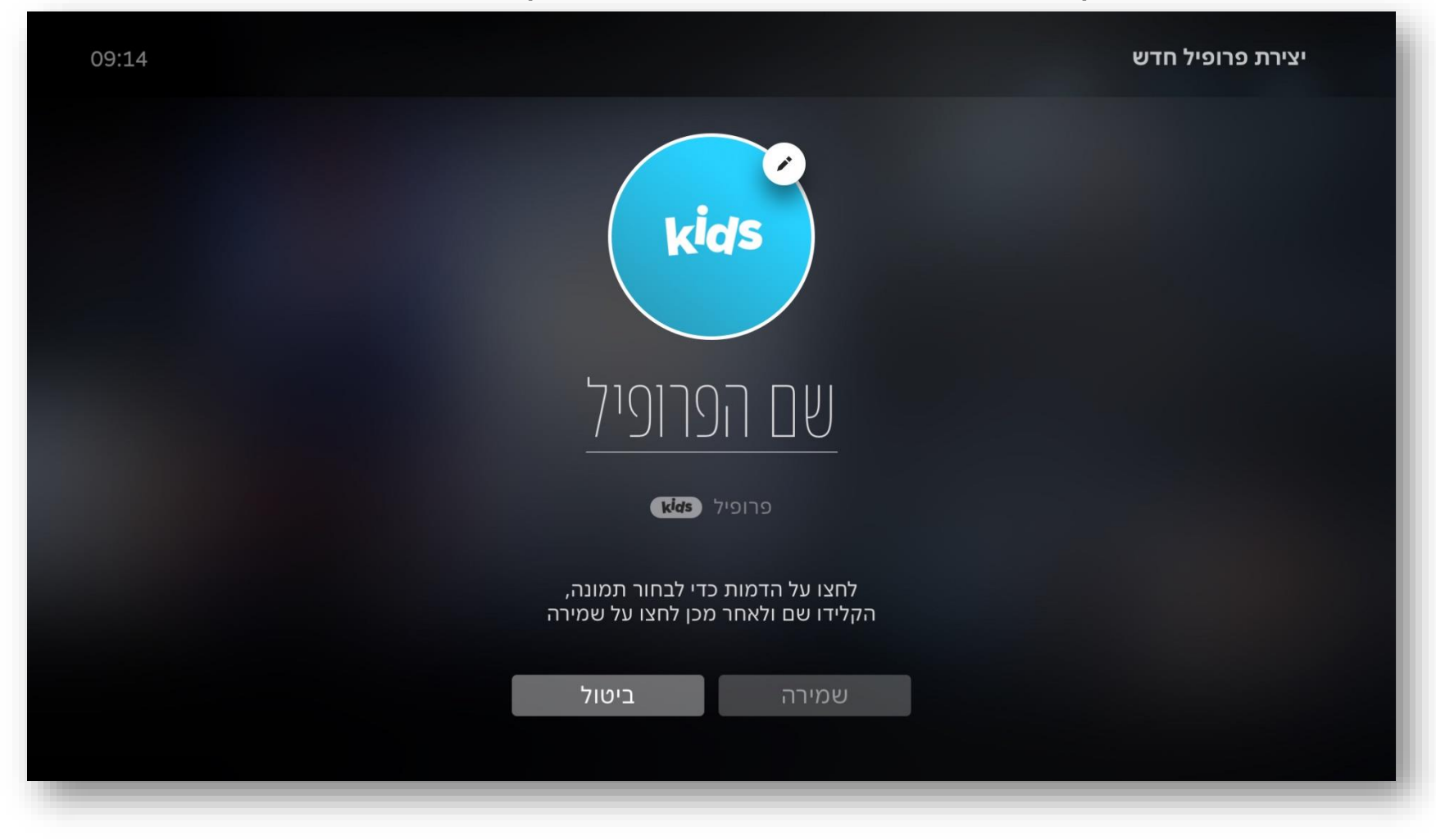

#### **בחירת תמונת פרופיל**

לחיצה על התמונה העגולה עם אייקון העריכה תפתח פאנל של תמונות (כל התמונות ביחד ללא הפרדה בין סוגי הפרופילים). לא ניתן להשתמש באותה תמונה פעמיים כך שתמונה שנמצאת בשימוש בפרופיל אחר לא תופיע בפאנל התמונות.

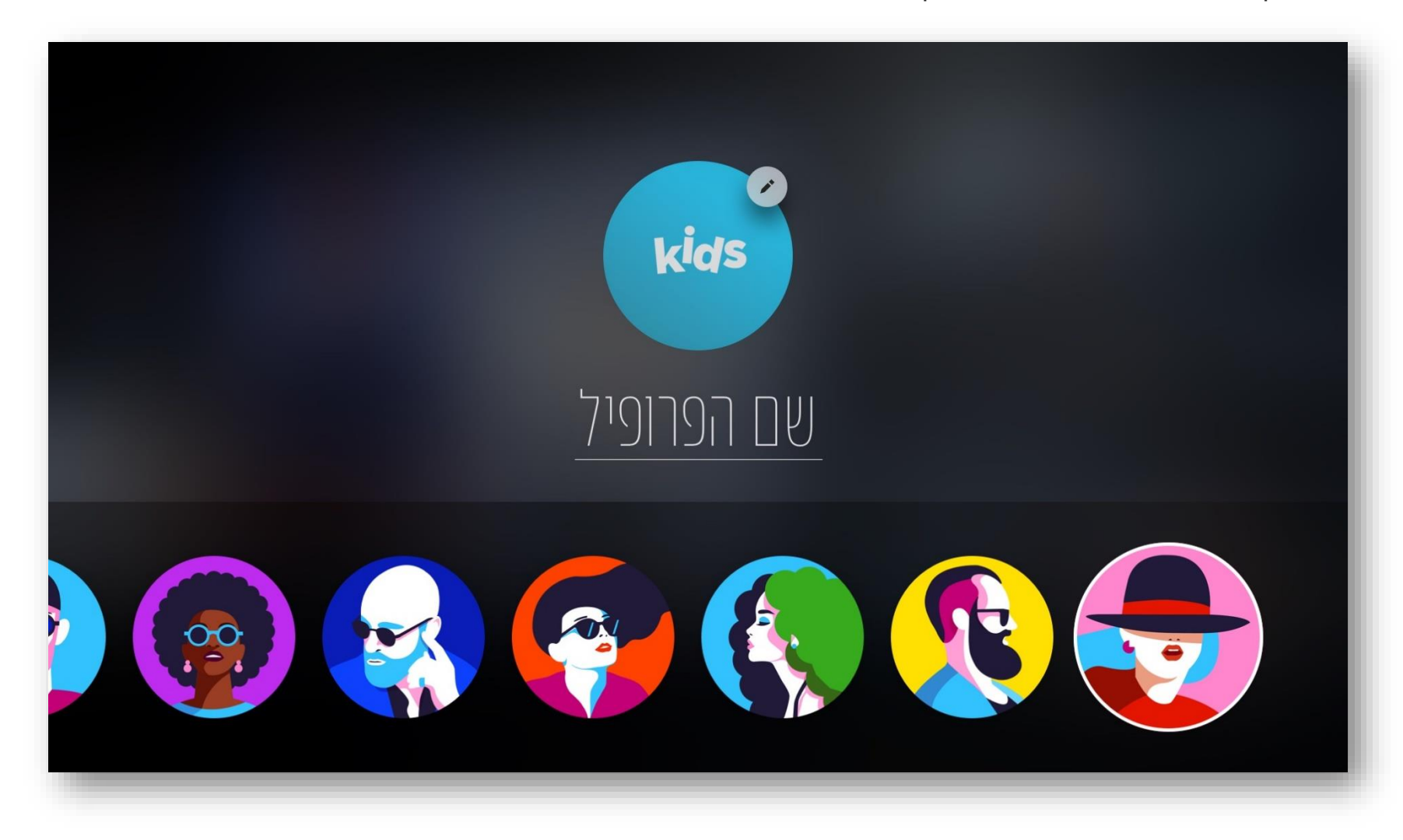

#### **שם הפרופיל**

לאחר בחירת התמונה הפוקוס עובר לשם הפרופיל. לחיצה על שדה השם מעלה מקלדת ומוחקת את הכיתוב ״שם הפרופיל״.

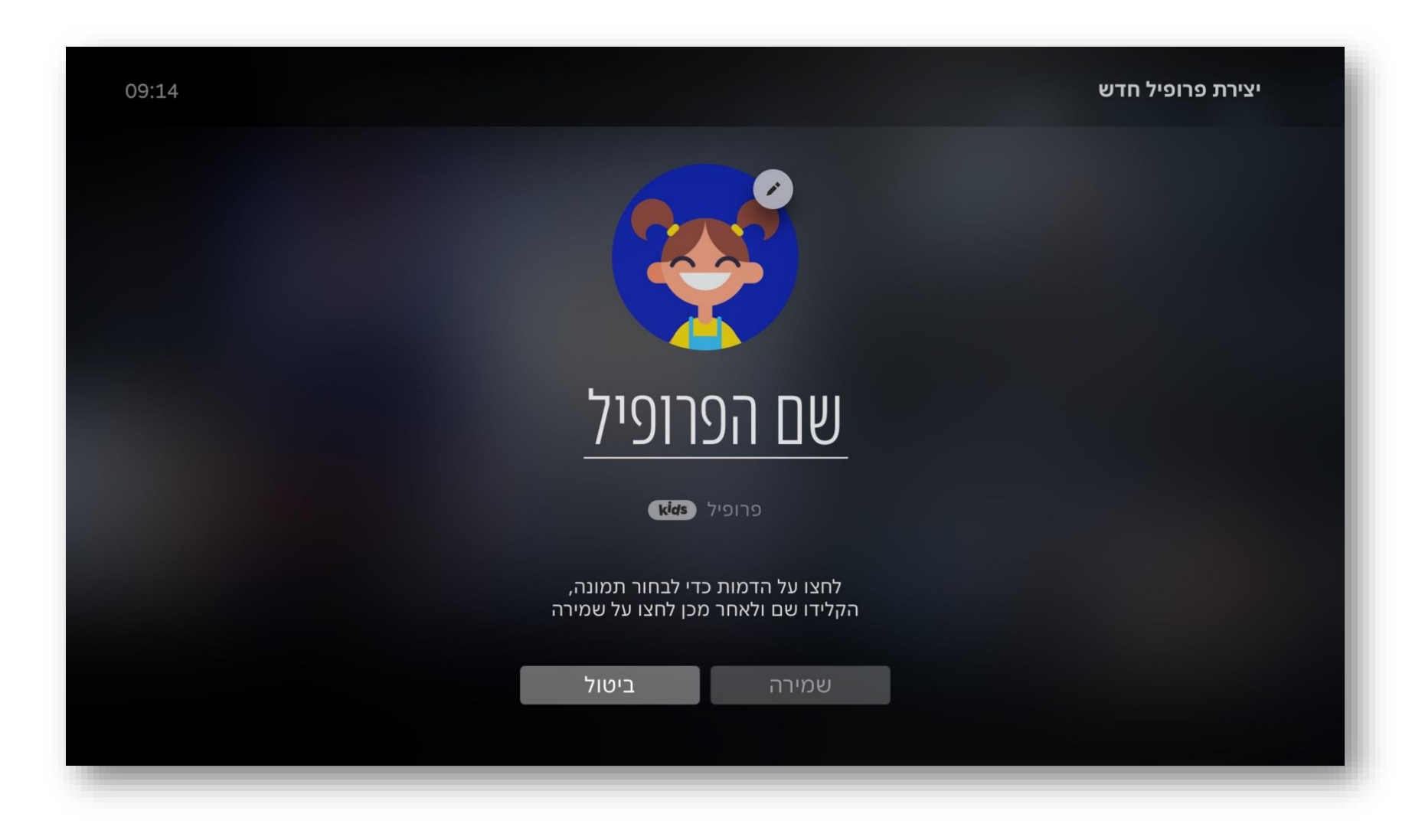

#### **שם הפרופיל**

כאשר הלקוח רושם לפחות תו אחד, כפתור ה״אישור״ יעבור לאקטיבי.

\*לא ניתן להשתמש בשם שכבר בשימוש בפרופיל אחר ובמצב כזה הכפתור שמירה לא יהיה אקטיבי ויהיה כתוב בשורת שגיאות: ״השם שנבחר כבר בשימוש״

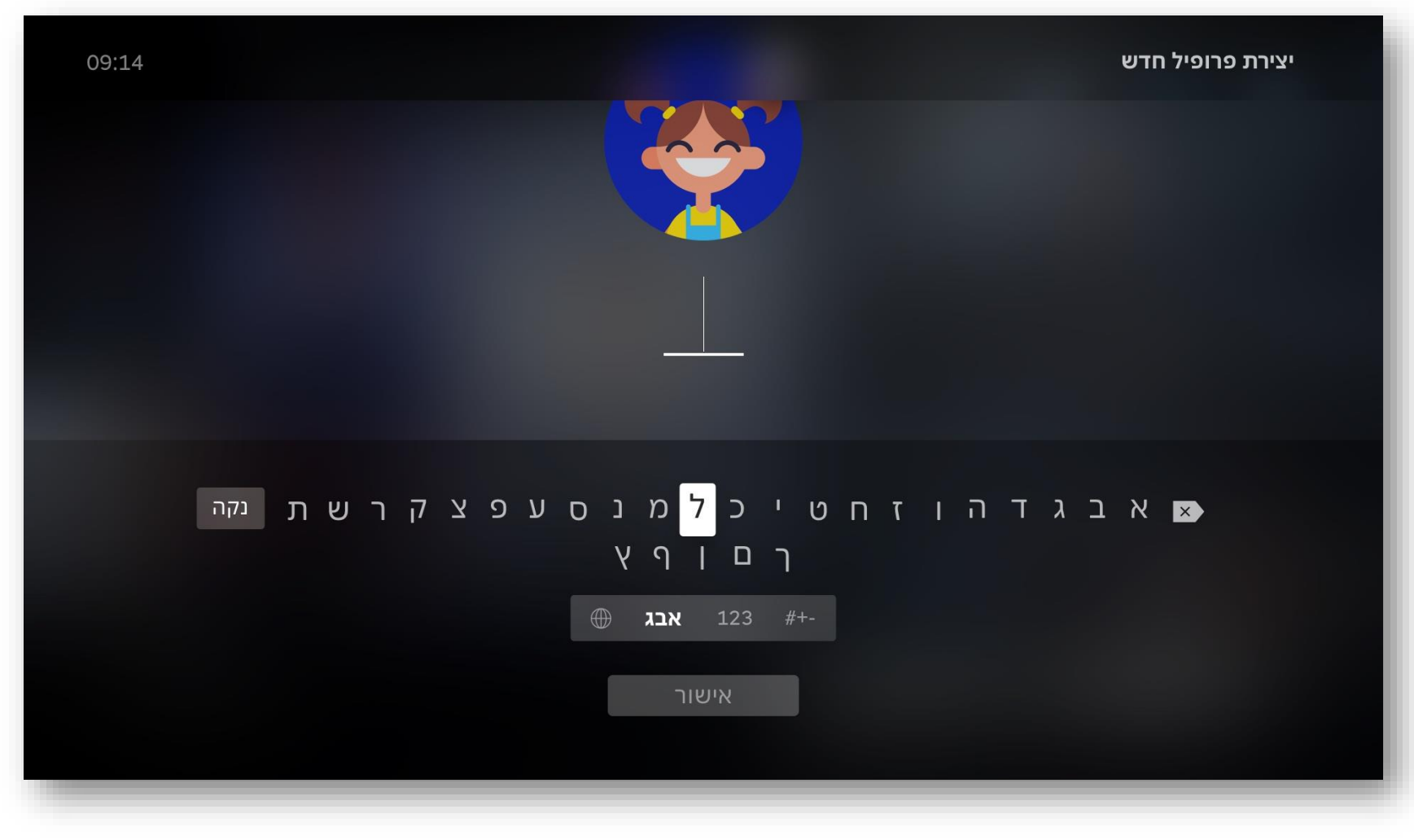

## **אישור שם פרופיל חדש**

לאחר שהלקוח רשם את שם הפרופיל – ניתן ללחוץ על כפתור ה״אישור״ למטה

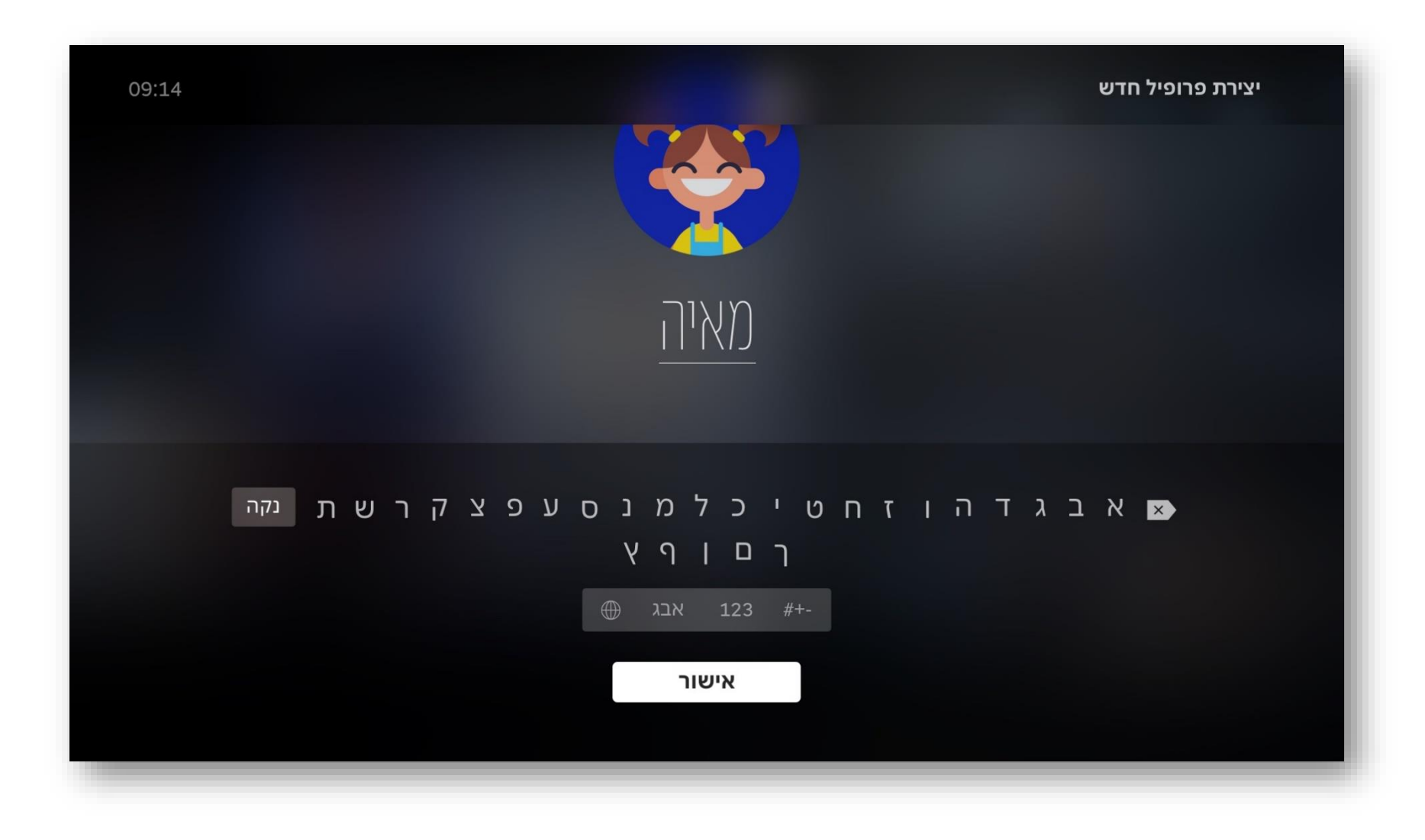

## **שמירת פרופיל חדש**

לחיצה על כפתור ״שמירה״ יוצרת פרופיל חדש ומעבירה את הלקוח למסך פרופילים ראשי

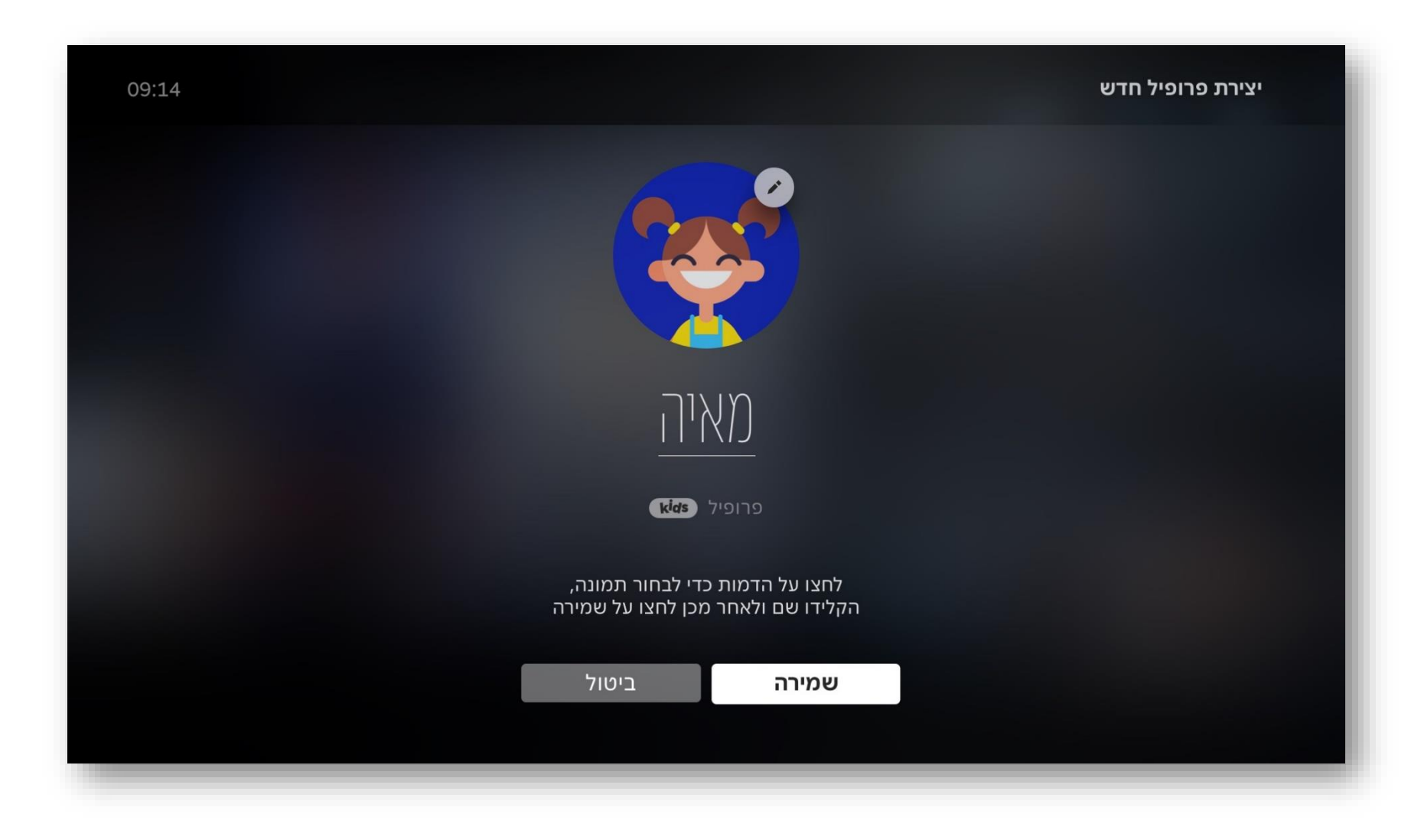

# **מסך בחירת פרופילים ראשי**

חזרה למסך בחירת פרופילים ראשי, פוקוס על הפרופיל החדש שנוצר

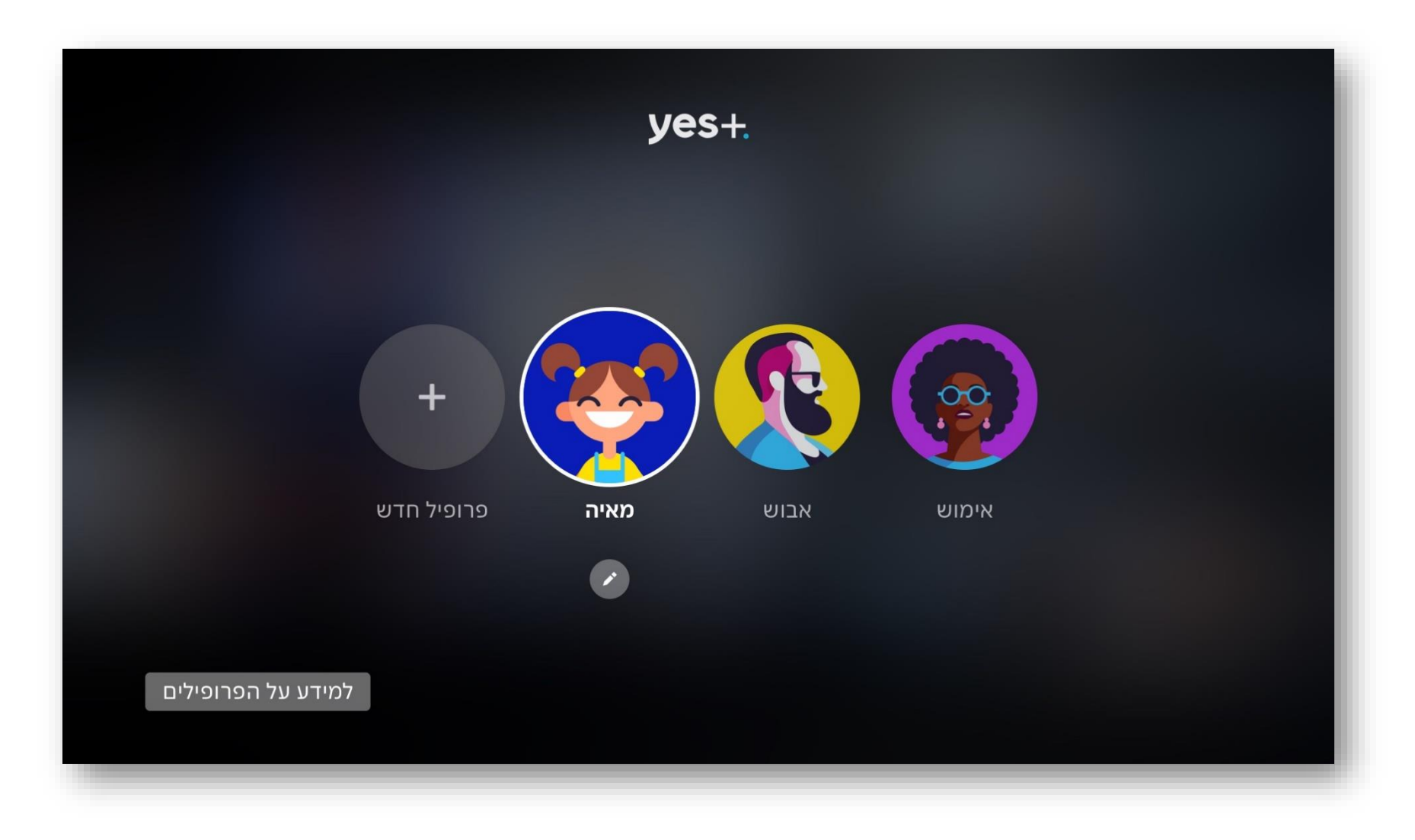